## Just-in-Time Instructions for: Create and Edit Groups

Groups (formerly known as "Overview") contain related Items that are managed together under a common heading or title. For example, a records schedule filed by an agency may contain the below Group and Items:

- Group Title: Photographs/ Still Pictures and Moving Imagery
  - First Item: Copies and Near Duplicates of Imagery
  - Second Item: Noteworthy Imagery

You may access the Groups functionality from the <u>Items</u> tab. Upon landing on the <u>Items</u> tab, you will be presented with the following options:

- Create New Item allows the user to create an Item.
- **Create New Group** allows the user to create a new Group.

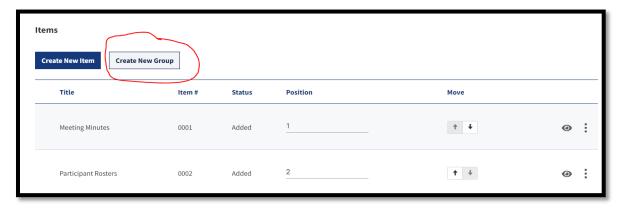

Figure 1: Items Tab Create New Group Function

A Records Schedule may contain more than one Item or Group. It may be helpful to enter all your Items prior to associating them with a Group(s); especially if you have more than 10 Items. It may also be helpful to have all your Item details available in a table or spreadsheet that can support you in copying and pasting them into ERA 2.0. See the **Creating and Editing Items** job aid for

instructions on creating and editing Items.

# **Create and Edit Groups**

The instructions below include populated examples to facilitate ease of understanding.

The data included in the examples are mostly notional (e.g., Item #1, Item #2, etc.) so that the focus remains on the task structure and not the example content.

Note: The example provided in the job will present recommended approach for creating more than 1 group and then associating items with each group.

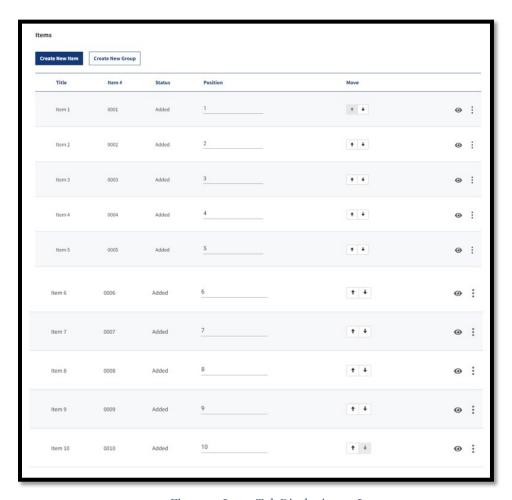

Figure 2: Items Tab Displaying 10 Items

ERA 2.0 Just-In-Time Job Aid: Create and Edit Groups

#### **Create First Group**

- 1. Select **Create New Group** on the <u>Items</u> tab. The <u>Create Group</u> tab displays.
- 2. Enter the **Group Title** and **Group Description** in their corresponding text-entry fields.

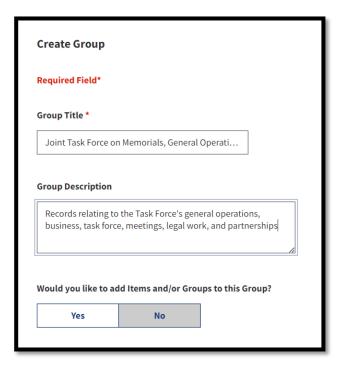

Figure 3: Create Group Tab: Populated Title and Description for Group 1

- 3. Select **No** in reply to: Would you like to add Items and/or Groups to this Group?
  - The **Create Group** and **Create Group and Add Another** functions become available at the bottom of the <u>Items</u> tab. *If* you select **Yes**: The **Select Items and Groups** menu displays.
- 4. Select **Create Group and Add Another**. The <u>Create Group</u> tab displays.

#### **Create Second Group**

Notice the message that displays above the data entry fields confirming that the first group was created successfully.

- Enter the Group Title and Group Description in their corresponding text-entry fields.
- 2. Select **No** in reply to: Would you like to add Items and/or Groups to this Group?
- 3. Select **Create Group**. The <u>Items</u> tab displays the newly created groups at the top of the table.

Items that are available for association with a group display directly below the groups on the Items table.

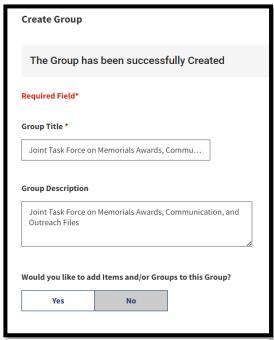

Figure 4: Create Group Tab: Populated Title and Description for Group 2

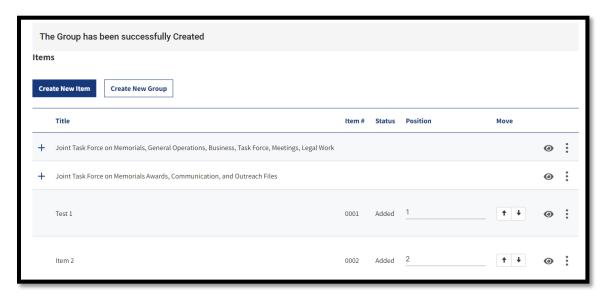

Figure 5: Closeup of Items Tab Populated with 2 Items and 2 Groups

You may verify the items that are associated with a group by expanding the **plus (+) symbol** to the left of each group. Select the **minus (-) symbol** to collapse the table.

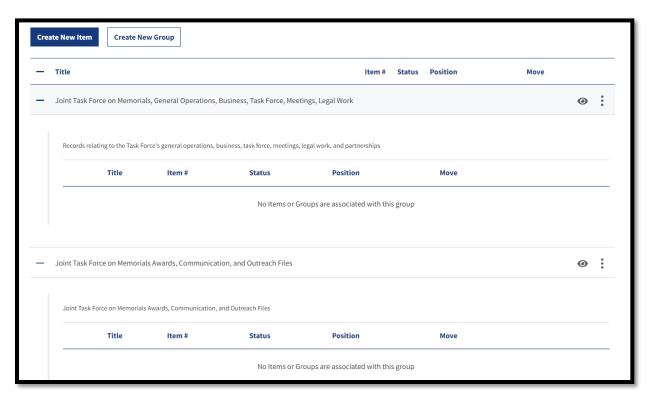

Figure 6: Items Table: Expanded View of 2 Groups

#### Edit/Modify Group - Add Items to Group

- 1. Select the **Open** "eye" icon to the right of any group to view its content. The <u>Modify Group</u> page displays.
- 2. Toggle the **menu radio buttons** to display **Groups and Items** or **Groups Only**. Results display based on your selection.
- 3. Select **Yes** in response to the prompt: Would you like to add or remove items and/or groups to this group?

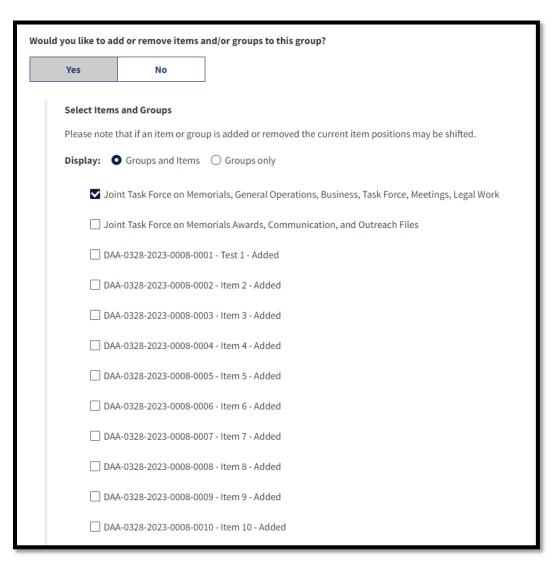

Figure 7: Add Items Dialog Box

ERA 2.0 Just-In-Time Job Aid: Create and Edit Groups

4. Select the **checkbox** to the left of the items and/or groups you want to add to the group you created.

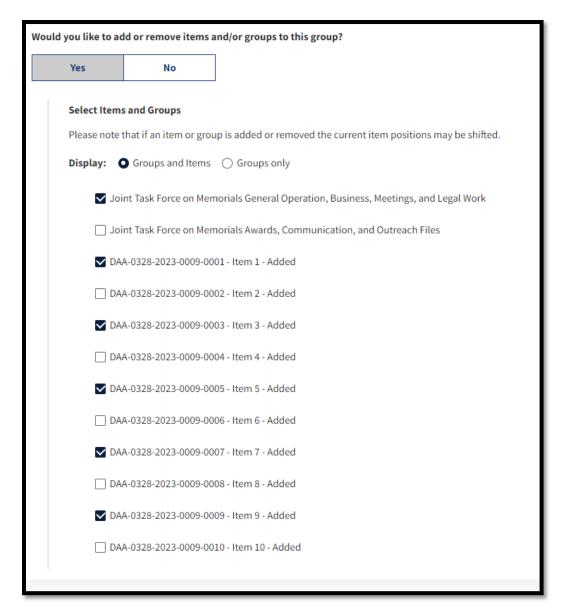

Figure 8: Add Items Dialog Box with 5 Items Selected

- 5. Select Save Changes.
- 6. Repeat **Steps 1 through 5** for each group you want to modify. When completed, the <u>Items</u> tab displays updated results.

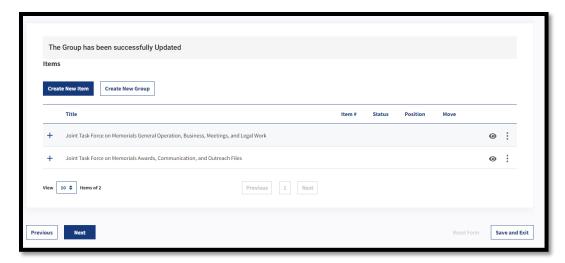

Figure 9: Updated Items Tab Populated with 2 Groups

7. Expand the **plus (+) symbol** to the left of each group to verify that the items are placed in the correct group.

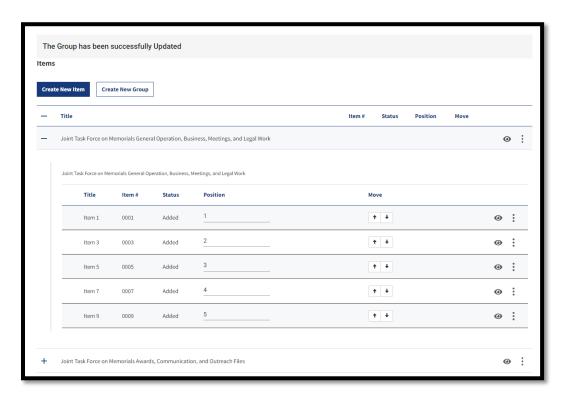

Figure 10: Closeup of Items Associated with Group 1

8. Select the **minus** (-) **symbol** to collapse the group.

### **Edit/Modify Group - Delete Group**

1. Select the **Delete** function from the menu options at the left of the group you want to delete.

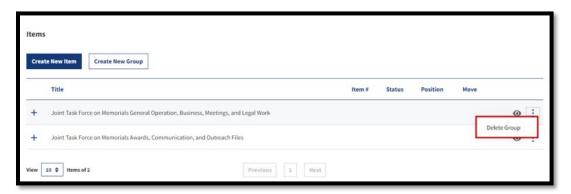

Figure 11: Delete Group Function on Items Tab

2. Choose **an appropriate option** from the confirmation dialog that displays. *Options are:* **Delete all items/groups within** or **Delete Group Only**.

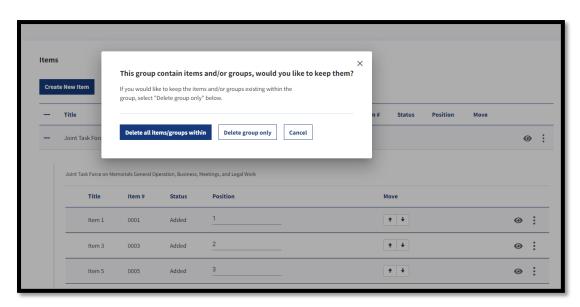

Figure 12: Delete Group Function Confirmation Window

3. Verify that the <u>Items</u> tab displays the updated results.

Notice the message that displays above the <u>Items</u> tab confirming that the group was deleted successfully.

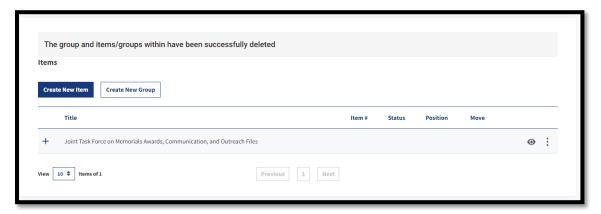

Figure 13: Updated Items Tab Populated with 1 Group

END.